# **FUJIFILM**

# **DIGITAL CAMERA**

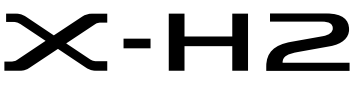

Manuel (Réglages réseau et USB)

# **Nouvelles Fonctionnalités**

Version 4.00

Les fonctionnalités ajoutées ou modifiées suite à des mises à jour de firmware peuvent ne plus correspondre aux descriptions indiquées dans la documentation d'origine de ce produit. Consultez notre site Internet pour obtenir des informations sur les mises à jour disponibles pour les différents produits :

*https://fujifilm-x.com/support/download/firmware/cameras/*

# **Sommaire**

La version 4.00 du firmware du X-H2 permet d'ajouter ou de mettre à jour les fonctionn alités indiquées ci-dessous. Pour obtenir le dernier manuel, consultez le site Internet suivant.  *https://fujifilm-dsc.com/en-int/manual/*

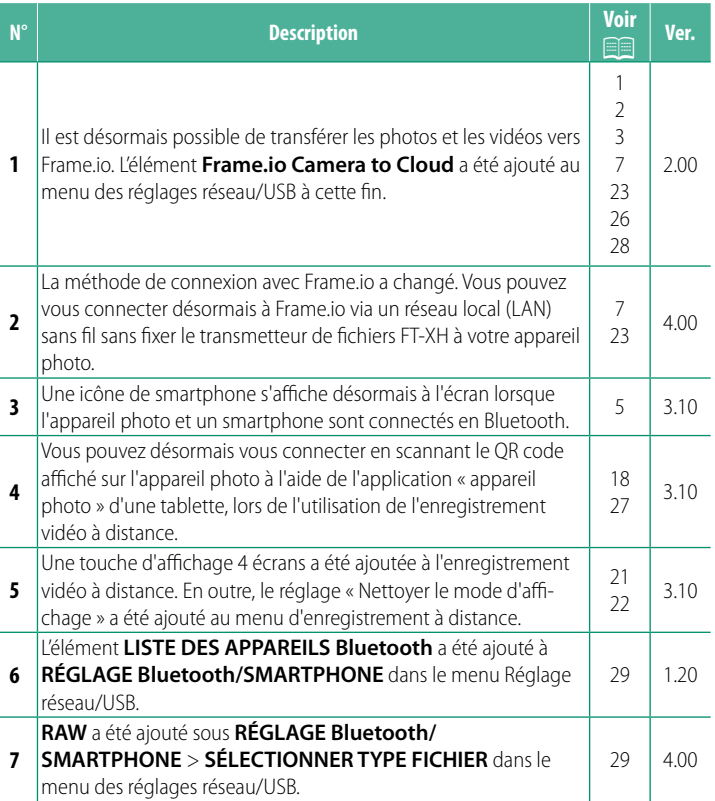

# **Modifi cations et ajouts**

Les modifications et les ajouts sont décrits ci-dessous.

#### <span id="page-2-0"></span>**Transmetteur de fichiers FT-XH (disponible séparément) Ver. 2.00**

- Lorsqu'un transmetteur de fichiers FT-XH est fixé, vous pouvez :
	- prendre des photos à distance via un réseau local (LAN) câblé ou sans fil (prise de vue connectée), \*
	- transférer les fichiers vers Frame.io via un réseau local (LAN) câblé ou sans fil, ou à l'aide de la fonctionnalité de connexion USB d'un smartphone ou d'une tablette,
	- transférer les fichiers vers un serveur FTP via un réseau local (LAN) câblé ou sans fi l ou à l'aide de la fonctionnalité de connexion USB d'un smartphone ou d'une tablette, et
	- réaliser des vidéos à distance lors de l'utilisation d'un navigateur Internet permettant de commander l'appareil photo (ou les appareils photo, chacun d'entre eux disposant de son propre transmetteur de fichiers) à partir d'un ordinateur, d'un smartphone ou d'une tablette.
		- \* Le transmetteur de fichiers FT-XH prend en charge le réseau local (LAN) sans fil 2×2 MIMO pour garantir des vitesses de transmission plus rapides que celles disponibles avec l'appareil photo seul.
- Les éléments de menu signalés par l'icône  $\bullet$  sont disponibles lorsqu'un transmetteur de fichiers est fixé.
- La liste des appareils photo prenant en charge les transmetteurs de fichiers est disponible sur le site Internet ci-dessous. Consultez le manuel de l'appareil photo pour obtenir des informations sur différents sujets comme la fixation de transmetteurs de fichiers.

*https://fujifilm-dsc.com/en-int/manual/*

# <span id="page-3-0"></span>**Fonctionnalités disponibles lorsqu'un transmetteur de fichiers FT-XH** (en option) est fixé

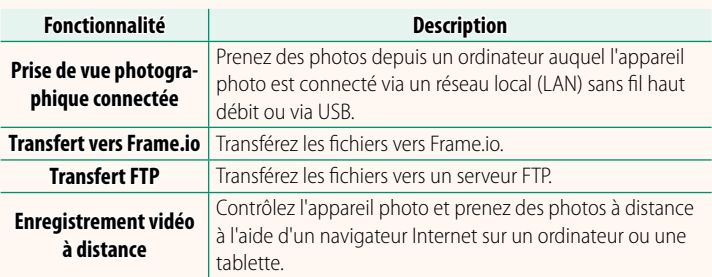

À l'exception du transfert vers Frame.io, ces fonctionnalités sont accessibles en sélectionnant un profil de réglages de connexion dans lequel le type de connexion et les réglages souhaités ont été enregistrés à l'aide de **CRÉER/MODIFIER RÉGL. CONNEXION**. Les réglages de transfert vers Frame.io sont accessibles via le menu des réglages réseau/USB.

- $\Omega \cdot$  L'accès aux fonctionnalités réseau/USB est uniquement possible lorsqu'une batterie est insérée dans l'appareil photo et qu'au moins une batterie est insérée dans le transmetteur.
	- Si la batterie du transmetteur de fichiers se décharge pendant l'utilisation du transmetteur, le transfert et la photographie à distance (« connectée ») se poursuivront, mais les vitesses seront réduites ; ces opérations seront alimentées par la batterie de l'appareil photo. Rechargez la batterie du transmetteur de fichiers ou insérez une batterie entièrement chargée.

# <span id="page-4-0"></span> **Témoin lumineux du transmetteur de fichiers Ver. 2.00**

Le témoin lumineux du transmetteur de fichiers indique l'état de la connexion avec les ordinateurs, avec Frame.io, avec les serveurs FTP et autres dispositifs similaires.

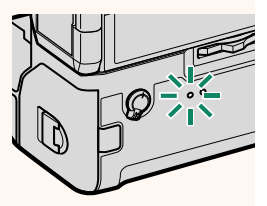

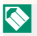

N Seul le témoin gauche s'allume ou clignote.

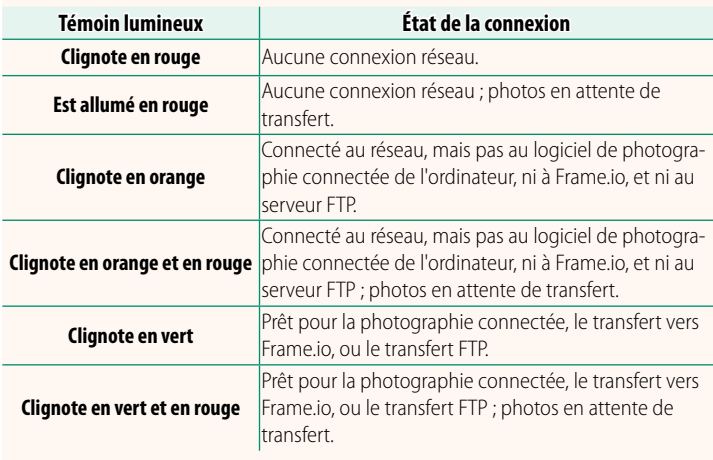

#### **Affi chages du viseur électronique/écran LCD**

L'état de la connexion aux ordinateurs, à Frame.io, aux serveurs FTP et autres dispositifs similaires, est également indiqué par une icône dans le viseur électronique ou sur l'écran LCD.

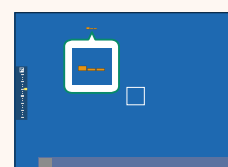

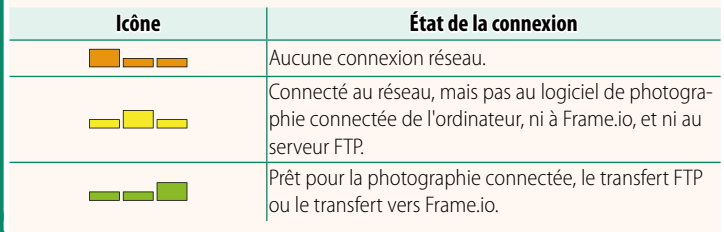

# **Connexion à un smartphone Ver. 3.10** Couplez l'appareil photo au smartphone et établissez une

<span id="page-6-0"></span>connexion en Bluetooth®.

**1** Appuyez sur la touche **@**(Bluetooth) lorsque l'appareil photo est en mode de prise de vue.

N Vous pouvez également passer directement à l'étape 3 en maintenant appuyée la touche <sup>3</sup> pendant la lecture.

**2** Mettez en surbrillance **Bluetooth** et appuyez sur **MENU/OK**.

**3** Mettez en surbrillance **COUPLAGE** et appuyez sur **MENU/OK**.

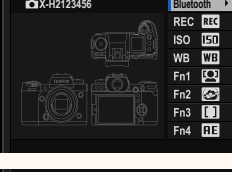

**Bluetooth & RÉGLAGE DE FONCTION (Fn)**

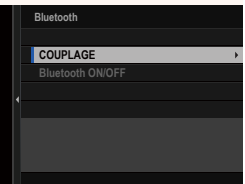

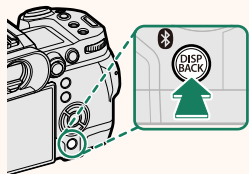

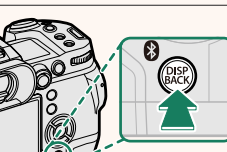

**4** Lancez l'application sur le smartphone et couplez le smartphone à l'appareil photo.

Vous trouverez d'autres informations sur le site Internet suivant :

### *https://app.fujifilm-dsc.com/*

Une fois le couplage effectué, l'appareil photo et le smartphone se connecteront automatiquement en Bluetooth. Une icône de smartphone et une icône Bluetooth blanche s'afficheront sur l'écran de l'appareil photo lorsqu'une connexion sera établie.

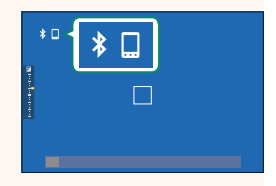

- N Une fois les périphériques couplés, le smartphone se connectera automatiquement à l'appareil photo lors du lancement de l'application.
	- Lorsque l'appareil photo n'est pas connecté à un smartphone, vous pouvez désactiver le Bluetooth pour réduire la consommation de la batterie.

# <span id="page-8-0"></span> **Transfert des fichiers vers Frame.io Ver. 4.00**

Transférez les fichiers vers Frame io.

- Connexion via un réseau local (LAN) sans fil  $(\boxdot 7)$  $(\boxdot 7)$
- Connexion via un réseau local (LAN) câblé (Ethernet) (E [9\)](#page-10-0)
- Connexion en USB (**P** [11\)](#page-12-0)
- $\bullet$  Vérifiez que l'horloge de l'appareil photo est réglée correctement avant d'aller plus loin.
	- En cas de connexion via un réseau local (LAN) câblé (Ethernet) ou en cas d'utilisation de la fonctionnalité de connexion USB, fixez le transmetteur de fichiers à votre appareil photo.

#### <span id="page-8-1"></span>**Connexion via un réseau local (LAN) sans fil**

Connectez-vous à Frame.io via un réseau local (LAN) sans fil.

Vous pouvez vous connecter sans fixer le transmetteur de fichiers à votre appareil photo.

#### **1** Sélectionnez **Frame.io Camera to Cloud** > **CONNECTER**.

- **2** Sélectionnez **CRÉER NOUVEAU** pour créer un nouveau profil de réglages de communication.
	-

N Vous pouvez également sélectionner ou modifier les profils de réglages de Communication existants.<br>Communication existants.

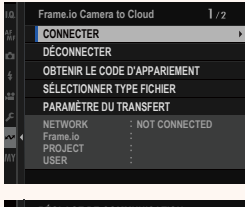

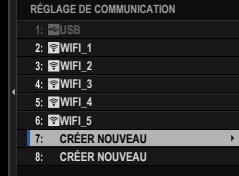

# **3** Sélectionnez **LAN SANS FIL**.

### **4** Sélectionnez **RÉGLAGE DU POINT D'ACCÈS**

Sélectionnez **RÉGLAGE D'ADRESSE IP** pour choisir l'adresse IP manuellement comme décrit dans « Connexion à l'aide d'une adresse IP » ( $\equiv$  [13\)](#page-14-0).

### **5** Sélectionnez **CONFIGURATION SIMPLE**.

N Pour sélectionner un routeur LAN sans fil ou saisir le SSID du routeur manuellement, choisissez **CONFIGURATION MANU.**.

# **6** Suivez les instructions affichées à l'écran pour préparer le routeur LAN sans fil.

N Vous avez également la possibilité de vous connecter à l'aide d'un code PIN. Affichez le code PIN de l'appareil photo en appuyant en haut du levier de mise au point et saisissez-le sur le routeur LAN sans fil.

#### **7** Appuyez sur MENU/OK une fois la configuration effectuée.

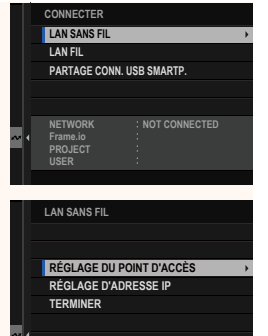

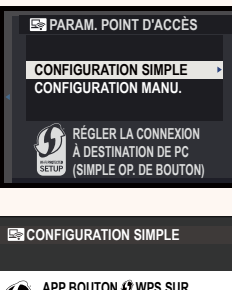

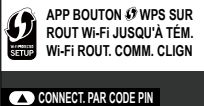

**BACK ANNULER** 

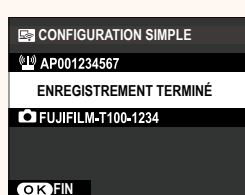

**8** Une fois connecté, sélectionnez **OBTENIR LE CODE D'APPARIEMENT**.

Un code d'appariement s'affiche.

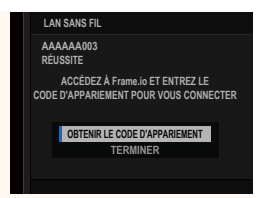

- **9** Connectez-vous à Frame.io à partir d'un ordinateur ou d'un autre périphérique et saisissez le code d'appariement affiché sur l'appareil photo.
- <span id="page-10-0"></span>**10** Transférez les fichiers vers Frame.io (113).

# **Connexion via un réseau local (LAN) câblé (Ethernet)**

Connectez-vous à Frame.io via un réseau local (LAN) câblé (Ethernet).

- **1** Connectez-vous au réseau local câblé en branchant un câble Ethernet dans le port réseau local du transmetteur de fichiers.
- **2** Sélectionnez **Frame.io Camera to Cloud** > **CONNECTER**.

- **3** Sélectionnez **CRÉER NOUVEAU** pour créer un nouveau profil de réglages de communication.
	- N Vous pouvez également sélectionner ou modifier les profils de réglages de communication existants.

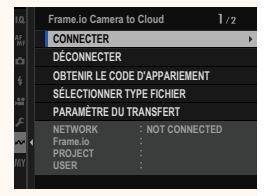

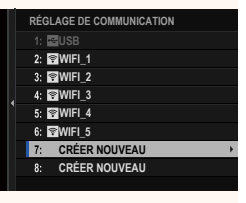

# **4** Sélectionnez **LAN FIL**.

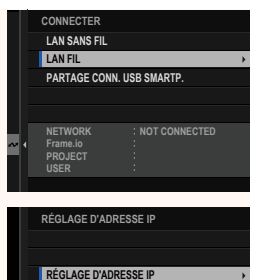

**TERMINER**

# **5** Paramétrez le **RÉGLAGE D'ADRESSE IP**.

- Sélectionnez **AUTO** pour utiliser une adresse IP attribuée par le réseau.
- Sélectionnez **MANUEL** pour choisir l'adresse IP manuellement comme décrit dans « Connexion à l'aide d'une adresse IP » ( $\boxplus$  [13\)](#page-14-0).
- **6** Une fois connecté, sélectionnez **OBTENIR LE CODE D'APPARIEMENT**.

Un code d'appariement s'affiche.

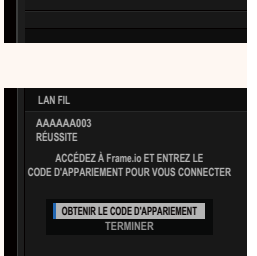

- **7** Connectez-vous à Frame.io à partir d'un ordinateur ou d'un autre périphérique et saisissez le code d'appariement affiché sur l'appareil photo.
- **8** Transférez les fichiers vers Frame.io (**I** [15](#page-16-0)).

# <span id="page-12-0"></span> **Connexion en USB**

Connectez-vous à Frame.io via une connexion réseau sur votre smartphone.

**1** À l'aide d'un câble USB, raccordez le smartphone au port USB du transmetteur de fichiers.  $\Omega \cdot$  Le port USB de l'appareil photo ne peut pas être utilisé à cette fin. • Choisissez un câble doté d'un port USB de type C à l'une de ses extrémités et d'un port correspondant à votre smartphone à son autre extrémité (généralement USB de type C, USB Micro B ou Lightning). • Il n'est pas possible d'utiliser des câbles USB on-the-go (OTG) et des adaptateurs d'appareil photo Apple Lightning vers USB. • Avant de connecter l'appareil photo, vérifiez que la batterie du smartphone est entièrement chargée, car sinon, le smartphone va essayer de se recharger par la batterie de l'appareil photo ou celle du transmetteur de fichiers.

## **2** Sélectionnez **Frame.io Camera to Cloud** > **CONNECTER**.

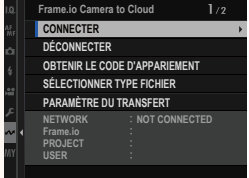

#### **3** Sélectionnez **CRÉER NOUVEAU** pour créer un nouveau profil de réglages de communication.

N Vous pouvez également sélectionner ou modifier les profils de réglages de communication existants.

### **4** Sélectionnez **PARTAGE CONN. USB SMARTP.**.

**5** Une fois connecté, sélectionnez **OBTENIR LE CODE D'APPARIEMENT**.

Un code d'appariement s'affiche.

- **6** Connectez-vous à Frame.io à partir d'un ordinateur ou d'un autre périphérique et saisissez le code d'appariement affiché sur l'appareil photo.
- **7** Transférez les fichiers vers Frame.io (E [15](#page-16-0)).

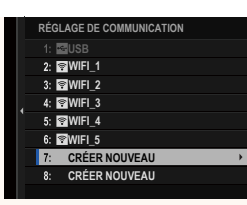

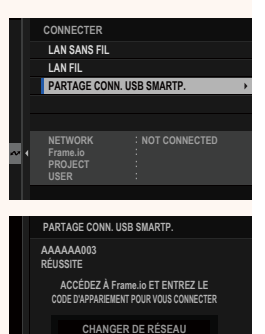

**OBTENIR LE CODE D'APPARIEMENT**

**TERMINER**

# <span id="page-14-0"></span> **Connexion à l'aide d'une adresse IP**

Connectez-vous à Frame.io à l'aide d'un profil de réglages réseau/ USB créé manuellement, indiquant l'adresse IP et les autres paramètres réseau.

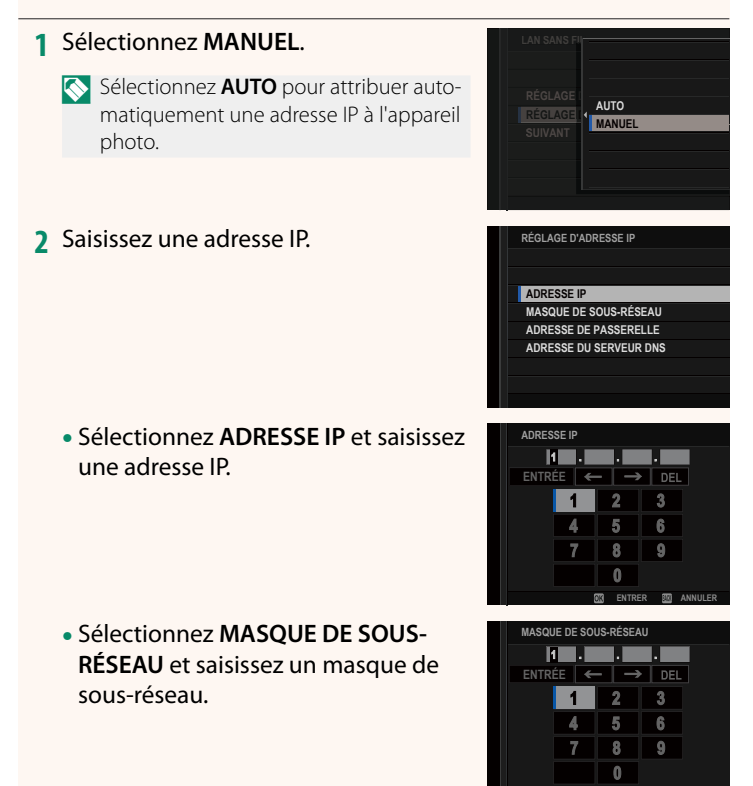

**ENTRER ANNULER**

• Sélectionnez **ADRESSE DE PASSERELLE** et saisissez une adresse **PASSERELLE** et saisissez une auresse

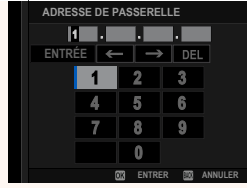

• Sélectionnez **ADRESSE DU SERVEUR DNS** et saisissez une adresse de serveur DNS.

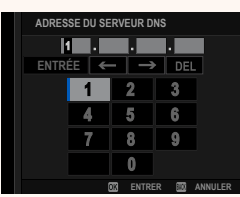

#### **État de la connexion**

L'état de la connexion à Frame.io est indiqué par une icône dans le viseur électronique ou sur l'écran LCD.

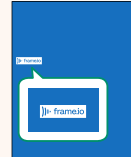

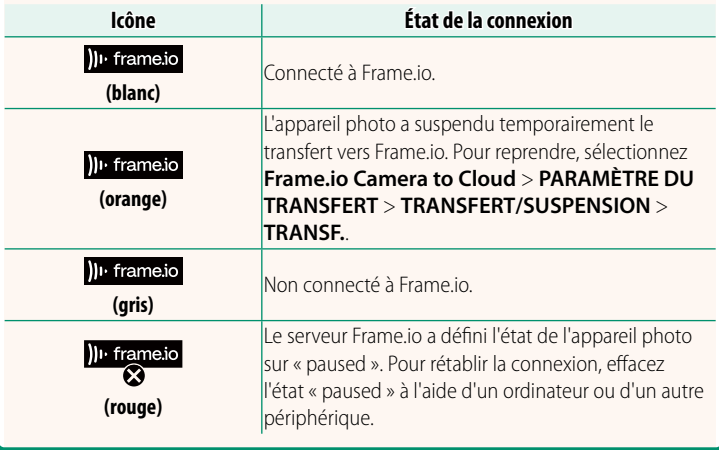

# <span id="page-16-0"></span> **Transfert des éléments vers Frame.io**

# **Transfert des éléments sélectionnés à l'aide de « Frame.io Camera to Cloud »**

- **1** Sélectionnez **Frame.io Camera to Cloud** dans le menu des réglages réseau/USB.
- **2** Sélectionnez **PARAMÈTRE DU TRANSFERT** > **SÉL. IMAGE ET TRANSFERT**.
- **NETWORK Frame.io PROJECT USER AAAAAAAA CONNECTED WIRELESS LAN CERTIFICAT RACINE TRANSFERT IMG PDT MISE HORS TENS. TRANSFERT/SUSPENSION TRANSFERT AUTOMATIQUE D'IMAGES SÉL. IMAGE ET TRANSFERT PARAMÈTRE DU TRANSFERT**
- N Le champ **NETWORK** indique comment l'appareil photo est connecté au réseau et le champ Frame.io field indique l'état de la connexion à Frame.io.
	- Les champs **PROJECT** et **USER** indiquent les informations fournies à Frame.io à l'aide d'un ordinateur ou d'un autre périphérique. Notez que certains caractères peuvent ne pas s'afficher correctement, auquel cas ils seront remplacés par des points d'interrogation (« ? »).
	- **3** Sélectionnez les éléments à transférer. Mettez en surbrillance les photos et les vidéos et appuyez sur **MENU/OK** afin de les sélectionner pour le transfert.
		- Pour passer à la carte mémoire située dans l'autre logement ou pour afficher uniquement les éléments répondant aux critères sélectionnés, appuyez sur **DISP/BACK** avant de commencer la sélection.

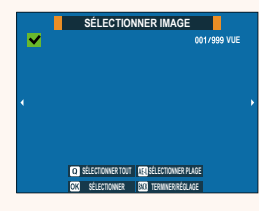

- Pour sélectionner tous les éléments, appuyez sur la touche **<sup>Q</sup>**.
- Si vous sélectionnez deux éléments avec la touche **AEL**, tous les éléments situés entre eux sont également sélectionnés.

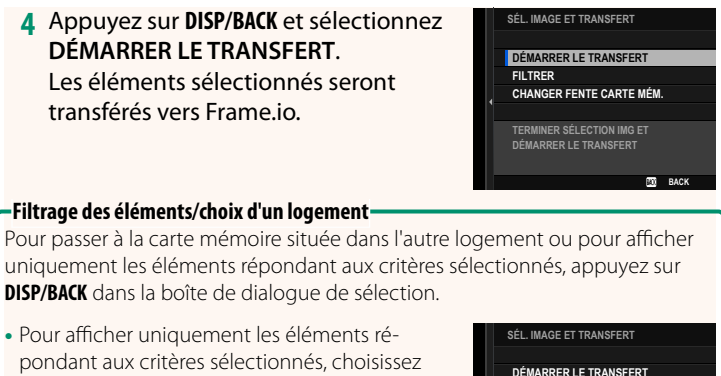

**FILTRER**. • Pour passer à la carte mémoire située dans l'autre logement, choisissez **CHANGER FENTE CARTE MÉM.**

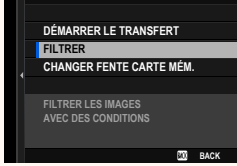

 $\bigcap$  Le changement de logement ou la modification des critères de filtre entraîne la suppression du marquage de transfert existant.

- N Les commandes de transfert des images peuvent contenir au maximum 9999 éléments.
	- Si **ON** est sélectionné pour **Frame.io Camera to Cloud** > **TRANSFERT IMG PDT MISE HORS TENS.**, le transfert se poursuivra même si l'appareil photo est hors tension.

# **Transfert des photos et des vidéos au fur et à mesure de la prise de vue**

Les photos et les vidéos créées lorsque **ON** est sélectionné pour **Frame.io Camera to Cloud** > **PARAMÈTRE DU TRANSFERT** > **TRANSFERT AUTOMATIQUE D'IMAGES** dans le menu des réglages réseau/USB sont sélectionnées automatiquement pour le transfert.

 **Sélection des photos et des vidéos à transférer pendant la lecture** Si ))<sup>1</sup> Frame.io FILE D'ATTENTE DE TRANSFERT est sélectionné pour **D CONFIG.TOUCHE/MOLETTE** > **D PARAM. TOUCHE ISO**, vous pouvez sélectionner les fichiers à transférer, ou modifier ou supprimer leur marquage de transfert à l'aide de la touche **ISO** pendant la lecture.

# <span id="page-19-0"></span> **Connexion à l'appareil photo depuis un ordinateur ou une tablette Ver. 3.10**

#### Connectez-vous à l'appareil photo depuis un navigateur Internet sur un ordinateur ou une tablette.

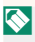

N Nous vous recommandons d'utiliser (de vous connecter via) un point d'accès haute vitesse (par exemple, fonctionnant dans la bande de 5 GHz).

# **Connexion du premier appareil photo**

Connectez-vous en utilisant un navigateur Internet afin de saisir l'adresse IP ou en utilisant l'application « appareil photo » pour scanner le QR code affiché par l'appareil photo.

# **Connexion à l'aide d'une adresse IP Connexion à**

- **1** Sélectionnez **INFORMATIONS** > **INFORMATIONS MATÉRIEL** dans le menu des réglages réseau/USB. L'adresse IP de l'appareil photo s'affiche.
- **2** Démarrez un navigateur Internet sur votre ordinateur ou tablette et saisissez l'adresse IP de l'appareil photo dans la barre d'adresse. Pour vous connecter à un appareil photo dont l'adresse IP est 192.168.0.11, par exemple, saisissez « http://192.168.0.11 ».
- **3** Un écran de saisie s'affiche. Saisissez le nom d'utilisateur et le mot de passe. L'écran d'enregistrement à distance s'affiche dans le navigateur.

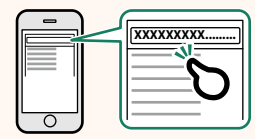

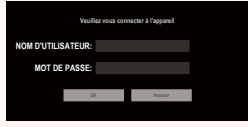

#### **Connexion en scannant un QR code**

- **1** Sélectionnez **INFORMATIONS** > **INFORMATIONS MATÉRIEL** dans le menu des réglages réseau/USB. Un OR code s'affiche.
- **2** Démarrez l'application « appareil photo » sur la tablette et scannez le QR code. Le navigateur Internet démarre, et l'écran d'enregistrement à distance s'affiche.

# **Connexion d'un deuxième ou d'un autre appareil photo**

Saisissez l'adresse IP sur l'écran d'enregistrement à distance dans le navigateur Internet ou scannez le QR code pour vous connecter.

N Lorsque vous connectez un deuxième ou un autre appareil photo, définissez le même **TYPE DE SERVEUR** que le premier appareil photo préalablement.

# **Connexion à l'aide d'une adresse IP d'une adresse**

- **1** Sélectionnez **INFORMATIONS** > **INFORMATIONS MATÉRIEL** dans le menu des réglages réseau/USB. L'adresse IP de l'appareil photo s'affiche.
- **2** Cliquez sur ou touchez la vignette avec le symbole + dans la zone « Choisir l'appareil photo » de l'écran d'enregistrement à distance.
- **3** Un écran de saisie s'affiche. Saisissez l'adresse IP de l'appareil photo, ainsi qu'un nom de compte et un mot de passe.

L'écran d'enregistrement à distance s'affiche dans le navigateur.

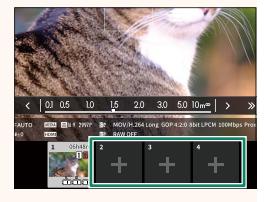

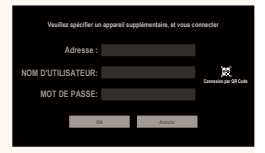

### **Connexion en scannant un QR code**

- N Pour connecter un deuxième ou un autre appareil photo en scannant un QR code, définissez le TYPE DE SERVEUR du premier, du deuxième et des autres appareils photo sur **HTTPS** préalablement.
	- **1** Sélectionnez **INFORMATIONS** > **INFORMATIONS MATÉRIEL** dans le menu des réglages réseau/USB. Un OR code s'affiche.
	- **2** Touchez la vignette du symbole + dans la zone « Choisir l'appareil photo ».
	- **3** Touchez « Connexion par QR Code » pour scanner le QR code affiché par l'appareil photo. L'écran d'enregistrement à distance

s'affiche dans le navigateur.

#### **Déconnexion d'un deuxième ou d'un autre appareil photo**

Pour mettre fin à une connexion après avoir ajouté un appareil photo, sélectionnez l'option « supprimer le périphérique connecté » dans le menu « Enregistrement à distance » et cliquez sur ou touchez la vignette de l'appareil photo que vous souhaitez supprimer.

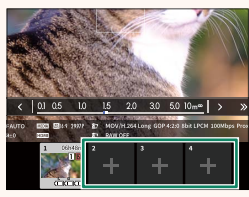

**Veuillez spécifier un appareil supplémentaire, et vous connecter Adresse : MOT DE PASSE: NOM D'UTILISATEUR: OK Annuler**

# **Écran d'enregistrement à distance Ver. 3.10**

# <span id="page-22-0"></span>Les commandes disponibles sur l'écran d'enregistrement à distance sont détaillées ci-dessous.

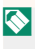

 $\bigotimes$  La disposition de l'affichage dépend de la taille de l'écran de l'ordinateur ou de la tablette, entre autres facteurs.

# **Vue d'ensemble**

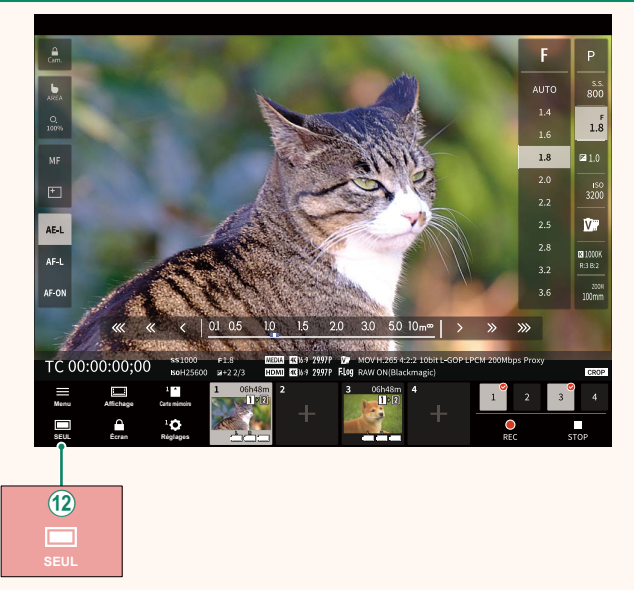

(12) Une touche d'affichage 4 écrans a été ajoutée. Si vous appuyez sur cette touche, l'affichage est divisé en quatre afin que vous puissiez vérifier les visées écran de plusieurs appareils photo simultanément.

# **Menu d'enregistrement à distance**  $V$ **er. 3.10**

<span id="page-23-0"></span>Modifiez les réglages d'enregistrement à distance.

### **Afficher l'histogramme**

Masquez ou affichez l'histogramme.

#### **Affi cher le niveau du microphone**

Masquez ou affichez le niveau d'enregistrement du microphone.

#### **Affi cher la barre d'outils**

Masquez ou affichez la barre d'outils du navigateur.

#### **Nettover le mode d'affichage**

Sélectionnez « Nettoyer le mode d'affichage » pour afficher uniquement la visée écran.

### **Affi chage avec Priorité à la qualité de l'image/Priorité aux performances en temps réel**

Choisissez votre préférence d'affichage de la vue passant par l'objectif, en donnant la priorité soit à la qualité d'image, soit à la mise à jour en temps réel de l'image.

- N Si vous accordez la priorité à la qualité d'image, cette dernière sera optimisée, mais un temps de latence de l'affichage pourra être observé.
	- Si vous accordez la priorité à l'affichage en temps réel, le temps de latence sera réduit au minimum, quels que soient les facteurs, comme la vitesse de connexion.

### **Mode lumière/mode obscurité**

Commutez entre les modes clair et sombre de l'écran d'enregistrement à distance.

#### **Arrêter la connexion de l'appareil**

Cliquez sur ou touchez la vignette située dans la zone « Choisir l'appareil photo » pour mettre fin à la connexion avec l'appareil photo sélectionné.

# <span id="page-24-0"></span>**Frame.io Camera to Cloud Camera 10 Apr 2018 10 Apr 2018 10 Apr 2019 10:41 Apr 2019 10:41 Apr 2019 10:41 Apr 20**

Paramétrez les réglages à utiliser avec Frame.io.

# **CONNECTER**

Vous pouvez sélectionner les profils de réglages de connexion enregistrés pour vous connecter au projet Frame.io.

# **DÉCONNECTER**

Mettez fin à la connexion au projet Frame.io et interrompez la connexion au réseau.

# **OBTENIR LE CODE D'APPARIEMENT**

Un code d'appariement s'affiche pour que vous puissiez vous connecter au projet Frame.io. Saisissez ce code sur l'écran Frame.io accessible depuis votre ordinateur personnel ou votre tablette pour connecter Frame.io et l'appareil photo.

# **SÉLECTIONNER TYPE FICHIER**

Choisissez les types de fichiers transférés vers Frame.io. Vous pouvez sélectionner ou désélectionner chaque type de fichier individuellement.

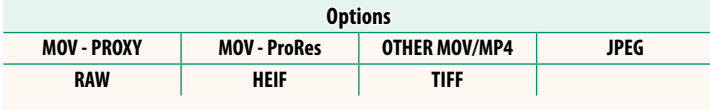

# **PARAMÈTRE DU TRANSFERT**

Paramétrez les réglages de transfert vers Frame.io.

# **SÉL. IMAGE ET TRANSFERT**

Sélectionnez l'image à transférer.

#### **TRANSFERT AUTOMATIQUE D'IMAGES**

Sélectionnez **ON** pour sélectionner automatiquement les photos et les vidéos à transférer au fur et à mesure de la prise de vue.

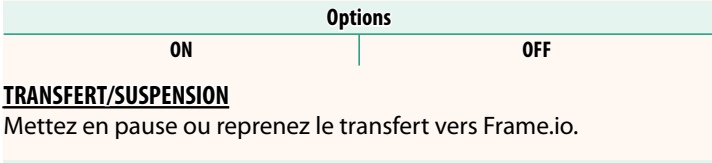

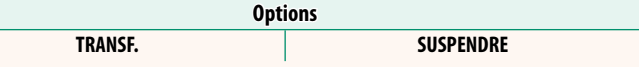

#### **TRANSFERT IMG PDT MISE HORS TENS.**

Si ON est sélectionné, le transfert des fichiers vers Frame.io se poursuivra même si l'appareil photo est hors tension.

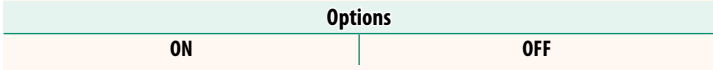

# **CERTIFICAT RACINE**

Copiez un certificat racine sur l'appareil photo pour l'utiliser avec Frame.io.

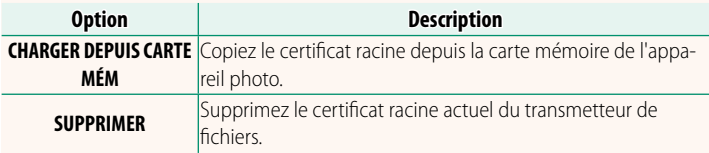

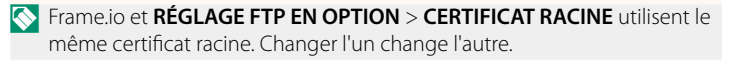

# **ÉTAT DU TRANSFERT**

Affichez l'état de transfert de Frame.io.

# **FILE D'ATTENTE DE TRANSFERT**

Affichez la liste des fichiers en attente de transfert.

# **RÉINIT. DEMANDE TRANSF.**

Supprimez le marquage de transfert de tous les fichiers sélectionnés pour être transférés vers Frame.io.

# <span id="page-27-0"></span>**INFORMATIONS** Ver. 2.00

# Affichez les réglages liés au réseau.

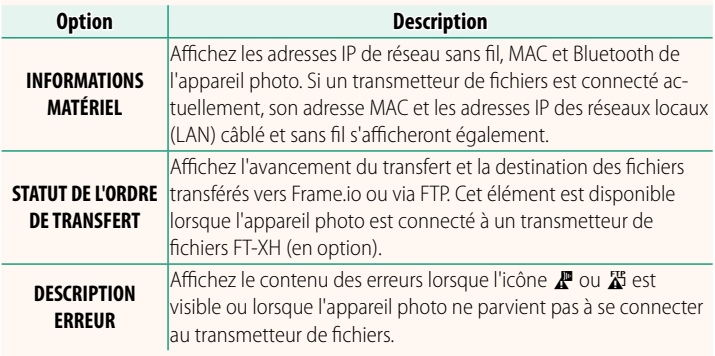

# <span id="page-28-0"></span> **Dépannage Ver. 3.10**

# **Enregistrement vidéo à distance**

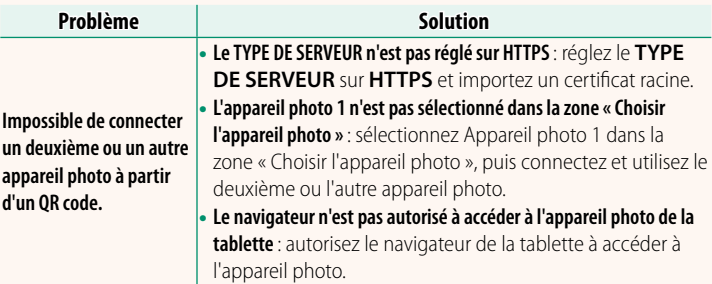

<span id="page-29-0"></span>Si l'icône  $\mathbb{Z}$  ou  $\mathbb{Z}$  s'affiche à l'écran ou si l'appareil photo et le transmetteur de fichiers ne parviennent pas à se connecter, sélectionnez **INFORMATIONS** > **DESCRIPTION ERREUR** dans le menu Réglage réseau/USB pour afficher l'erreur, puis prenez les mesures appropriées.

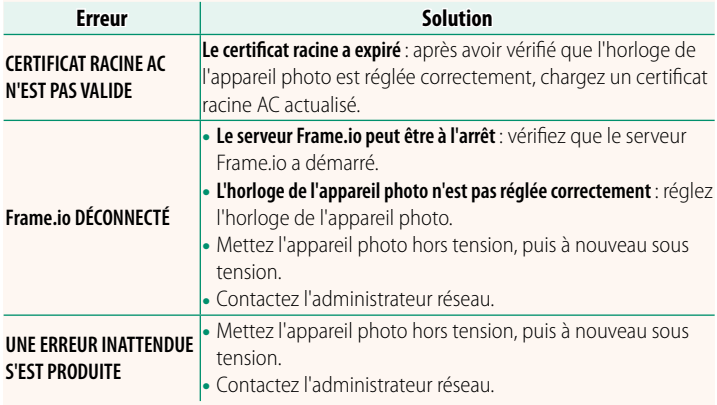

<span id="page-30-0"></span>Modifiez les réglages associés au Bluetooth et les divers réglages associés aux smartphones.

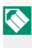

N Vérifi ez que votre smartphone ou tablette utilise la dernière version de l'application.

# **ENREGISTREMENT COUPLAGE**

Couplez l'appareil photo à un smartphone ou à une tablette sur lequel/laquelle l'application a été installée.

# **SÉLECT. DEST. APPARIEMENT**

Choisissez une connexion dans une liste de périphériques avec lesquels l'appareil photo a été couplé à l'aide de l'option **ENREGISTREMENT COUPLAGE**. Sélectionnez **SANS CONNEXION** pour quitter sans vous connecter.

# **SUPP ENREG COUPLAGE**

Supprimez les informations de couplage existantes d'un smartphone ou d'une tablette.

N Le périphérique sélectionné sera supprimé de la liste de couplage.

# **LISTE DES APPAREILS Bluetooth**

Répertoriez les périphériques avec lesquels l'appareil photo est couplé (autres que le smartphone) ou mettez fin au couplage avec des périphériques particuliers.

# **Bluetooth ON/OFF**

Si **ON** est sélectionné, l'appareil photo se connectera automatiquement à des tablettes ou smartphones couplés exécutant l'application.

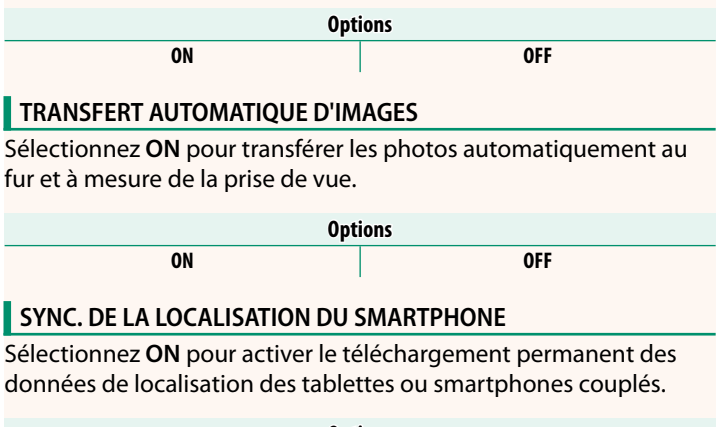

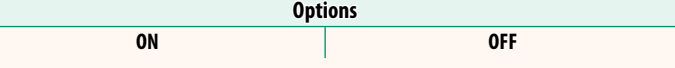

O Les données de localisation seront téléchargées uniquement lorsque l'application sera en cours d'exécution. Le téléchargement sera interrompu si le couplage est annulé. L'icône des données de localisation de l'appareil photo s'affichera en rouge si les données de localisation n'ont pas été actualisées depuis plus de 30 minutes.

# **NOM**

Choisissez un nom (NOM) pour identifier l'appareil photo disponible sur le réseau sans fil (par défaut, un nom unique est attribué à l'appareil photo).

# **TRANSFERT IMG PDT MISE HORS TENS.**

Si **ON** est sélectionné, l'appareil photo continuera de transférer les photos sur les tablettes ou smartphones couplés même s'il est hors tension.

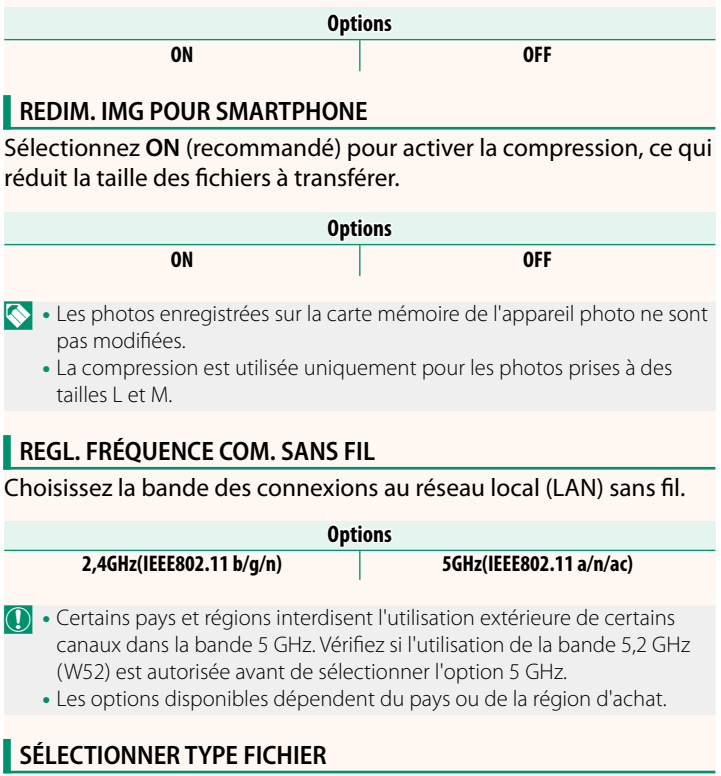

Choisissez les types de fichiers transférés. Vous pouvez sélectionner ou désélectionner chaque type de fichier individuellement.

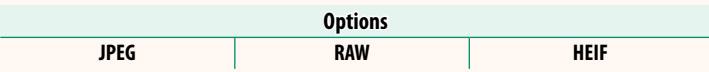

# **FUJIFILM**

# **FUJIFILM Corporation**

7-3, AKASAKA 9-CHOME, MINATO-KU, TOKYO 107-0052, JAPAN

https://fujifilm-x.com

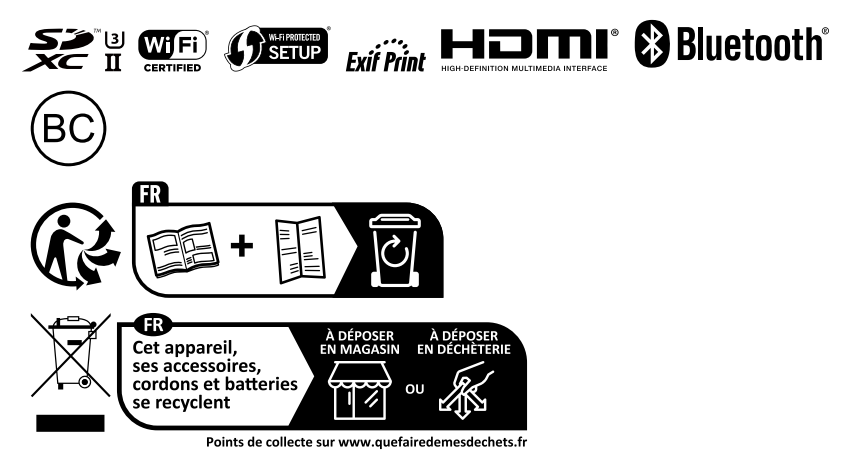